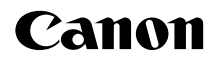

# EOS 6D **EOS 6D (WG)**

# **[Wi-Fi機能 使用説明書 \(基本編\)](#page-1-0)**

## **[GPS機能 使用説明書](#page-29-0)**

**J**

Wi-Fi機能では、かんたんに使うことができる「カメラ間で画像を送受信」と 「スマートフォンと通信」の基本的な使い方を説明しています。 Wi-Fi機能のより詳しい内容については、カメラ使用説明書CD-ROMに収 録されている「Wi-Fi機能 使用説明書」を参照してください。 GPS機能では、すべての機能の使い方を説明しています。

<span id="page-1-0"></span>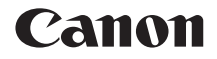

# EOS 6D **EOS 6D (WG)**

**Wi-Fi機能 使用説明書 (基本編)**

# <span id="page-2-0"></span>**無線LAN でできること**

Wi-Fi® (ワイファイ)や、本機の無線LAN機能と互換性のある製品と無 線で接続し、画像の送受信やカメラの操作などを行うことができます。

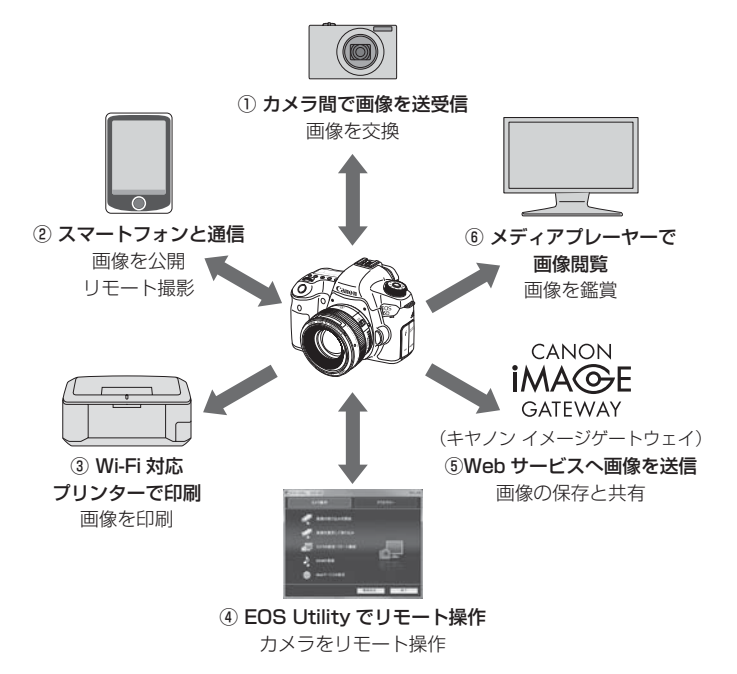

- \* ②をアクセスポイント経由で使いたいときは、カメラ使用説明書CD-ROMの「Wi-Fi 機能 使用説明書」PDFを参照してください。
- \* ③~⑥の使い方は、カメラ使用説明書CD-ROMの「Wi-Fi機能 使用説明書」PDFを参 照してください。

#### ① △ カメラ間で画像を送受信 (p.W-13)

無線LAN機能を内蔵した、キヤノン製のカメラ同士で画像の送受信を 行うことができます。

#### **② □ スマートフォンと通信 (p.W-21)**

スマートフォンでカメラ内の画像を見たり、カメラの操作を行うこと ができます。スマートフォンに専用アプリケーション「EOS Remote」 をインストールして使用します。

#### ③ A Wi-Fi対応プリンターで印刷

無線LAN で使えるPictBridge (Wireless LAN) に対応したプリン ターに接続して、画像の印刷を行うことができます。

#### **④ □ EOS Utilityでリモート操作**

EOS Utilityは通常、カメラとパソコンをインターフェースケーブル で接続して利用しますが、インターフェースケーブルの代わりに無線 LANでEOS Utilityが利用できるようになります。

#### 5 曲 Webサービスへ画像を送信

キヤノンユーザーのためのオンラインフォトサービスである、 CANON iMAGE GATEWAY(登録無料)に画像を保存したり、保存し た画像を家族や友人に見せることができます。

#### ⑥ メディアプレーヤーで画像閲覧

カメラにセットされたカード内の画像を、DLNA\*対応のメディアプ レーヤーを使用して、無線LAN経由でテレビに映すことができます。

\* Digital Living Network Alliance(デジタル リビング ネットワーク アライアン ス)

# <span id="page-4-0"></span>**本使用説明書上のおことわり**

- 本書は、Wi-Fi とキヤノン独自の無線機能を総称して「無線 LAN」と表 記しています。
- 本文中の (p.\*\*) の\*\*は、参照ページを示しています。
- 本文中の以下のマークの付いた欄は、それぞれ次のような内容について 説明しています。
	- :使用する際に不都合が生じる恐れのある注意事項が書かれています。

:基本操作に加えて知っておいていただきたい事項が書かれています。

- Microsoft、Windowsは、Microsoft Corporationの米国およびその他の国に おける商標または登録商標です。
- Macintosh、Mac OSは、米国およびその他の国で登録されているApple Inc. の商標です。
- Wi-Fiは、Wi-Fi Allianceの登録商標です。
- Wi-Fi CERTIFIED、WPA、WPA2とWi-Fi CERTIFIEDロゴは、Wi-Fi Alliance の商標です。
- カメラの設定画面と本書内で使用されている「WPS」は、Wi-Fi Protected Setupを意味しています。
- UPnPは、UPnP Implementers Corporationの商標です。
- その他の社名、商品名などは、各社の商標または登録商標です。

本機を使用するために、誤った無線LAN設定を行った結果生じた損害に対して、弊 社では補償できませんので、あらかじめご了承ください。また、本機を使用した結果 生じた損害に対しましても、弊社では補償できませんので、併せてご了承ください。

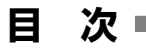

#### はじめに

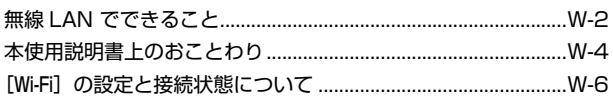

### 無線 LAN 機能の基本設定

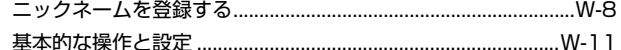

#### 2 カメラ間で画像を送受信

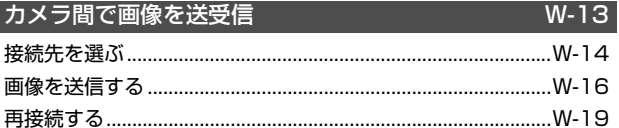

#### | 3 スマートフォンと通信

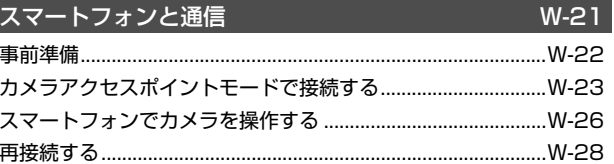

 $W-7$ 

# <span id="page-6-0"></span>[Wi-Fi]の設定と接続状態について **[Wi-Fi]の設定と接続状態について**

カメラの液晶モニターと表示パネルで、「63]タブの「Wi-Fil設定と通信 状態を確認できます。

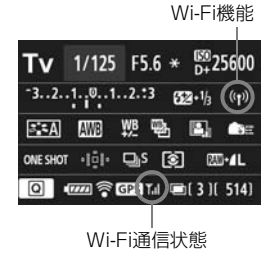

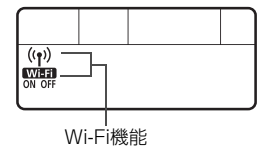

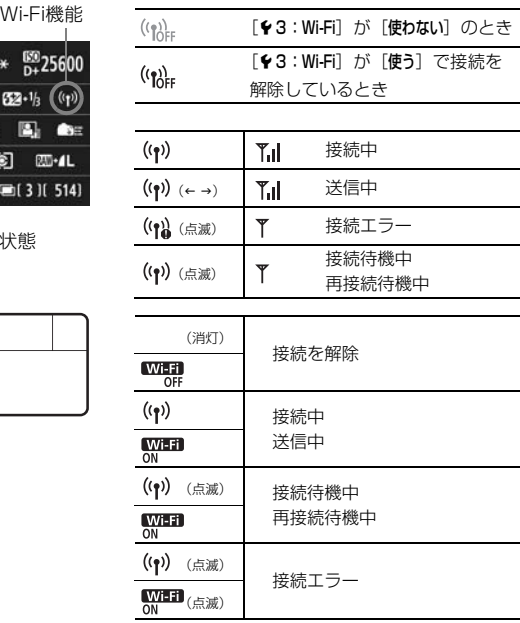

# <span id="page-7-0"></span>**無線 LAN 機能の基本設定**

**1**

この章では、カメラの無線LAN機能を使用する前に必要な設定 について説明しています。

# <span id="page-8-0"></span>**ニックネームを登録する**

はじめに、カメラにニックネーム(名前)を付けます。

このニックネームは、無線LANで他の機器と接続するときに、接続先の 機器で表示されます。必ず設定してください。

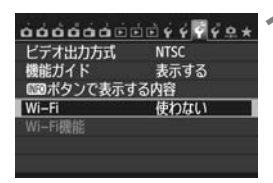

**NTSC** 

使う

表示する

Wi-Fi 使わない 【使う

[Wi-Fi]が[使う]のときは 動画記録できません。また、 DIGITAL端子へのUSB機器の 接続がすべて無効になります

ビデオ出力方式

■画ボタンで表示する内容

機能ガイド

 $Wi-Fi$ 

Wi-Fi機能

- **1** [Wi-Fi]を選ぶ
	- [43] タブの [Wi-Fi] を選び、〈GET〉を 押します。

**2** [使う]を選ぶ

- ●〈▲ 〉を押して[使う]を選び、〈(印)を 押します。
- → [Wi-Fi機能] が選択できるようになりま す。

#### **3** [Wi-Fi機能]を選ぶ

- [43] タブの [Wi-Fi機能] を選び、〈6m> を押します。
- → 初めて設定するときは、ニックネームの 登録を促す画面が表示されます。[OK] を選んで手順4に進んでください。

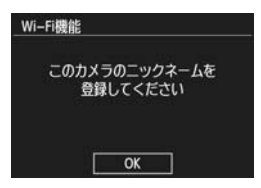

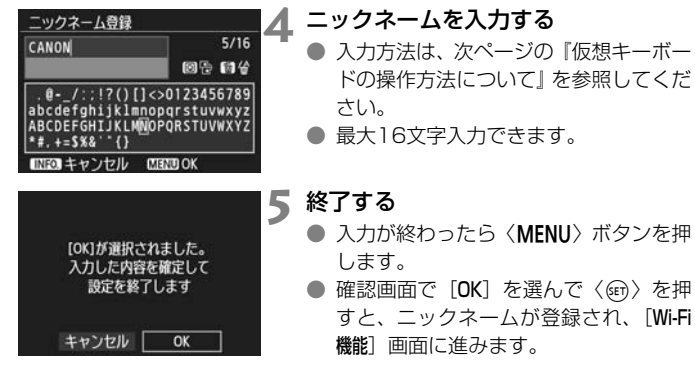

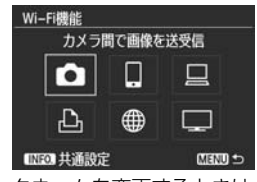

● ニックネームを変更するときは、上記の 画面で〈INFO.〉ボタンを押し、表示さ れる画面で「ニックネーム変更]を選びま す。

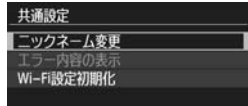

#### **仮想キーボードの操作方法について**

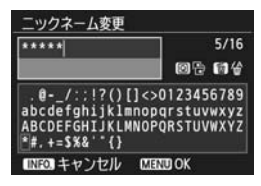

●入力エリアの切り換え 〈Q〉ボタンを押すと、上下の入力エリ アが交互に切り換わります。

●カーソルの移動

上側のエリアで〈◀▶〉を押すと、カー ソルが移動します。

#### ●文字の入力

下側の入力エリアで〈▲▼〉〈▲▶〉を押して文字を選び、〈6m〉を押して 文字を入力します。

画面右上の「\*/\*」で、入力した文字数と入力できる文字数を確認するこ とができます。

#### ● 文字の削除

入力を間違えたときは、〈而〉ボタンで消去します。

#### ●入力の終了

〈M〉ボタンを押すと、入力を確定して終了します。確認画面が表示 されたときは、[OK]を選んで終了します。

#### ●入力のキャンセル

〈INFO.〉ボタンを押すと、入力をキャンセルして終了します。確認画面 が表示されたときは、[OK]を選んで終了します。

# <span id="page-11-0"></span>**基本的な操作と設定**

#### **無線LAN機能使用中の操作について**

- 無線 LAN 機能を優先したいときは、シャッターボタンやモードダイヤ ル、再生ボタンなどを操作しないでください。撮影操作や再生操作を優 先して、無線LAN機能が途中で終了することがあります。
- ●「Wi-Fil を「使う」に設定しているときは、動画撮影はできません。また、 インターフェースケーブルでカメラとパソコン、プリンター、GPSレ シーバーなどを接続しても使うことはできません(p.W-12)。

#### **オートパワーオフについて**

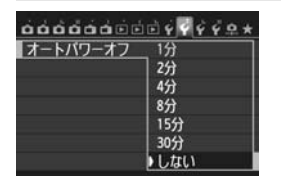

- ●「42] タブの[オートパワーオフ]は、必 要に応じて「しない」に設定してくださ い。
- 無線LAN の接続中にカメラのオートパ ワーオフ機能が働いた場合は、無線LAN を休止します。オートパワーオフから復 帰すると、無線LANを再開します。

#### **[**5**3]タブ[Wi-Fi]について**

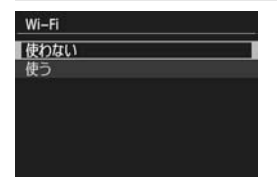

● 飛行機内や病院内などで、電子機器や無 線機器の使用が禁止されているときは、 **「◆3**] タブの「Wi-Fi] を「使わない]に設 定してください。

## ● インターフェースケーブルの接続について

- [43] タブの [Wi-Fi] が [使う] に設定されているときは、インターフェース ケーブル接続が無効になります。[使わない]に設定してからインターフェース ケーブルを接続してください。
- インターフェースケーブルでパソコンやプリンター、GPSレシーバーなどに 接続しているときは、[Wi-Fi]の設定を変更することができません。インター フェースケーブルを抜いてから設定を行ってください。

#### Eye-Fiカードの使用について

● [♥3] タブの [Wi-Fi] が [使う] に設定されているときは、Eye-Fiカードでの 画像転送はできません。

# **2**

# <span id="page-13-0"></span>**カメラ間で画像を送受信**

無線LAN機能を持つキヤノン製のカメラ同士で、画像の送受信 を行うことができます。

■ ● 無線接続できるのは、2012 年以降に発売されたキヤノン製の無線 LAN機能内蔵カメラです。なお、キヤノン製の無線LAN機能内蔵ビ デオカメラとは接続できません。 ● Eve-Fiカードに対応していても、無線LAN機能を内蔵していないキ ヤノン製カメラとは接続できません。 ● 送受信できる静止画のファイル形式はJPEGのみです。 ● 動画も送受信できますが、受信したカメラの仕様によっては、再生 できない場合があります。

W-13

# <span id="page-14-0"></span>**接続先を選ぶ**

無線LANで接続する、相手のカメラを登録します。 一度に接続できるカメラは、1台だけです。

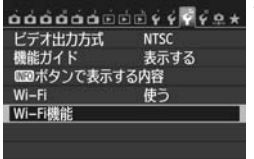

カメラ間で画像を送受信 П

⊕

接続先の機器でも 通信を開始してください

キャンセル

□

**Service** 

**MEND to** 

Wi-Fi機能

М

凸

INFO 共通設定

#### **1** [Wi-Fi機能]を選ぶ

● [43] タブの [Wi-Fi] を [使う] に設定 したあとで、[Wi-Fi機能]を選びます。

**2** [z]を選ぶ

**●〈AV〉〈◀▶〉を押して「☎](カメラ** 間で画像を送受信)を選び、〈0〉を押 します。

#### **3** 接続先のカメラを設定する

- 左の画面が表示されたら、接続先のカメ ラでも接続の設定を行います。操作方法 については、ご使用のカメラの使用説明 書を参照してください。
- 接続が完了すると、設定を自動的に保存 したあとで、カード内の画像が表示され ます。

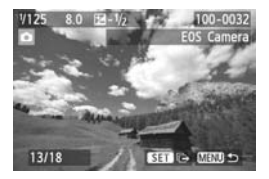

#### **4** 送信する画像を選ぶ

- 送信する側のカメラで画像を選びます  $(p.W-16)$
- 受信する側のカメラでは、何も操作をし ないでください。

**● 受信した画像にGPS情報が付加されていても、カメラの再生画面でGPS情報は** 表示されません。なお、ソフトウェアのMap Utility(マップユーティリティー) を使用すると、パソコンの地図上に撮影場所を表示できます。

- ● 接続したときの設定は、接続したカメラのニックネームで自動的に保存/登録 されます。
	- ほかのカメラと接続しているときは、オートパワーオフ機能は働きません。

# <span id="page-16-0"></span>**画像を送信する**

#### **1枚ずつ送信する**

選んだ画像を1枚ずつ送信します。

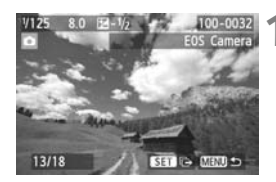

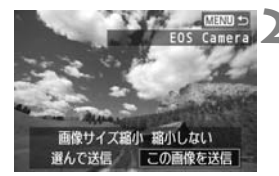

カメラ間で画像を送受信

キャンセル

接続を終了します

 $\overline{\alpha}$ 

**1** 送信する画像を選ぶ

- ●〈◆▶〉を押して送信する画像を選び、 〈0〉を押します。
- ●〈Q〉ボタンを押して〈63)を左に回 していくと、インデックス表示にして選 ぶこともできます。〈《含》〉を右に回すと 1枚表示に戻ります。

#### **2** [この画像を送信]を選ぶ

- **(◀▶**〉を押して「画像サイズ縮小]を選ぶ と、送信する画像サイズを選択できま す。
- ●〈◆▶〉を押して「この画像を送信]を選 び、〈0〉を押します。
- ➡ 送信状態を示す画面が表示されます。
- 続けて送信するときは、手順1、2を繰 り返します。

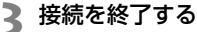

- ●〈MENU〉ボタンを押すと、確認画面が 表示されます。〈 ◆▶ 〉を押して [OK] を選び、〈6m〉を押して接続を終了しま す。
- B[Wi-Fi機能]の選択画面に戻ります。

接続中に再生操作や撮影操作を行うと、接続が終了します。

T RAW画像は送信できません。

W-16

#### **画像を選んで送信する**

複数の画像(最大50ファイル)を選択して送信します。

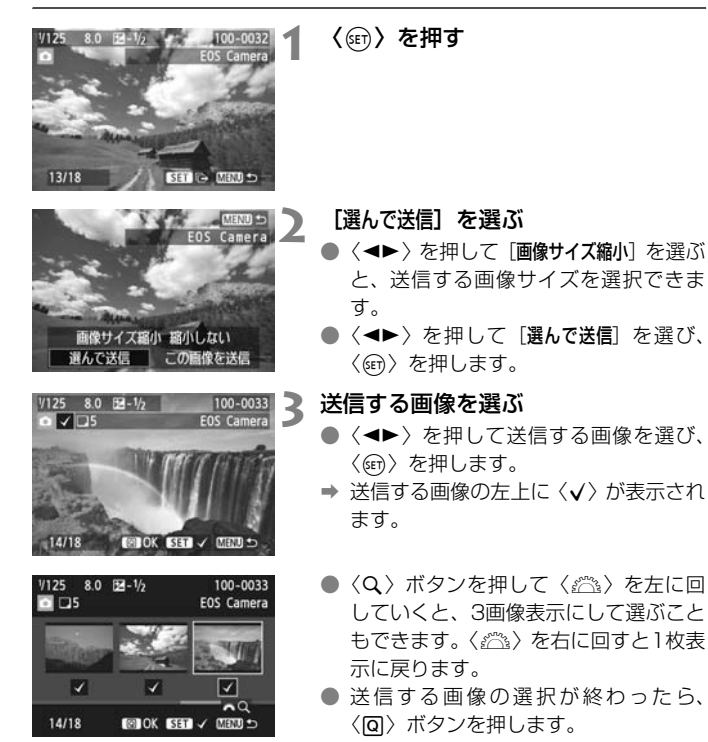

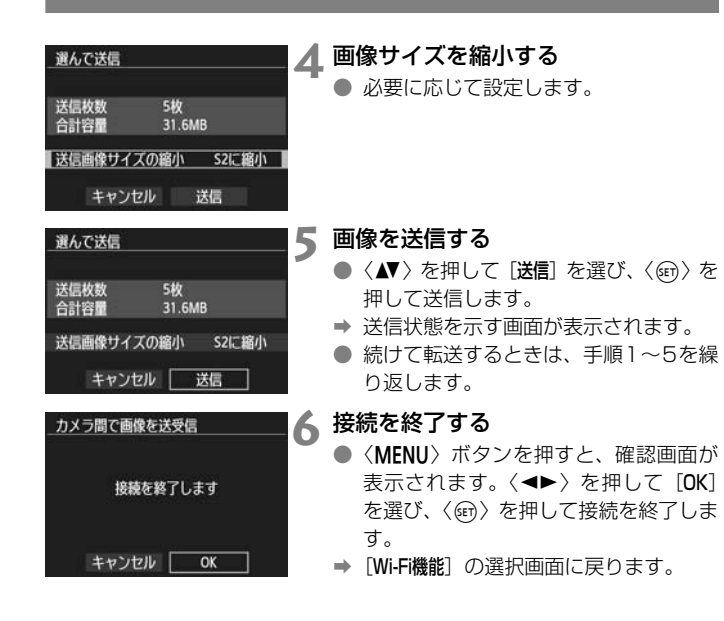

● 接続中に再生操作や撮影操作を行うと、接続が終了します。なお、送信中お よび受信中は、撮影などの操作はできません。送信側のカメラで「キャンセル] を選ぶと、画像の送受信が中断されて、撮影などの操作ができるようになり ます。

● 送信するファイルサイズが大きいときは、電池の残量にご注意ください。

■ RAW画像は送信できません。 ● 一度に50ファイルまで送信できます。

<span id="page-19-0"></span>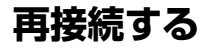

接続設定を登録したカメラに再度接続します。

**MEND to** 

FOS Camera

#### ビデオ出力方式 **NTSC** 機能ガイド 表示する ■■ボタンで表示する内容 Wi-Fi 使う Wi-Fi機能

カメラ間で画像を送受信 Ω

⊕

Wi-Fi機能

М 凸

INFOJ 共通設定

カメラ間で画像を送受信 設定の選択

#### **1** [Wi-Fi機能]を選ぶ ● [43] タブの [Wi-Fi] を [使う] に設定 したあとで、[Wi-Fi機能]を選びます。

#### **[△]**を選ぶ

● [△](カメラ間で画像を送受信)を選 び、〈0〉を押します。

#### **3** 接続する

- [接続] を選び、〈6m〉を押します。
- 確認画面で [OK] を選びます。
- 接続先のカメラでも再接続の操作を行 います。
- ➡ カード内の画像が表示され、送信する画 像が選択できるようになります。
	- 接続先の設定が複数登録されていると きは、「設定の選択」を選び、接続先を選 んでから接続します。
	- 設定の名称は、初期設定では接続先カメ ラのニックネームが表示されます。

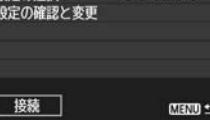

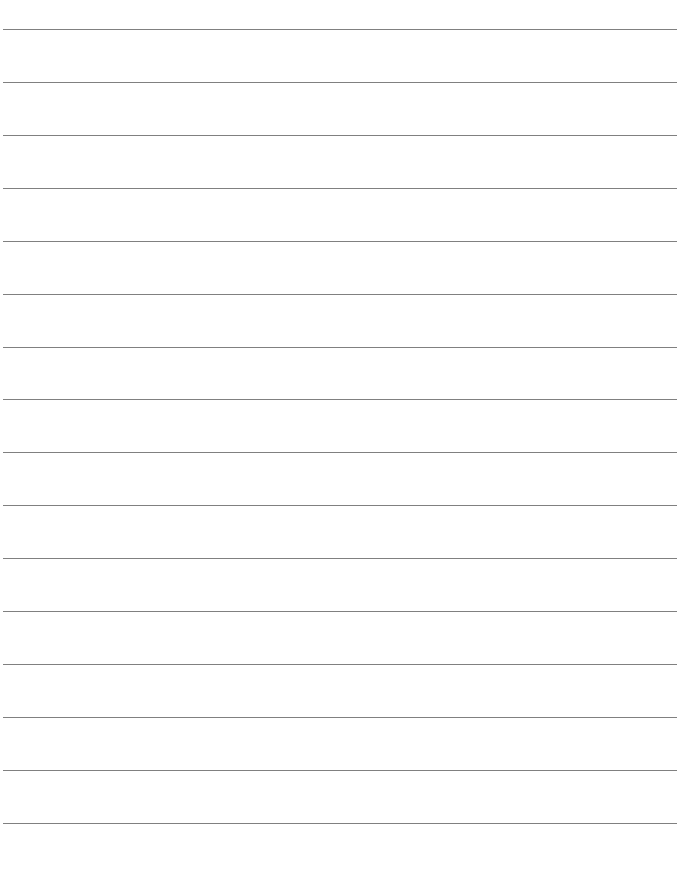

# <span id="page-21-0"></span>**スマートフォンと通信**

**3**

スマートフォンと通信して、スマートフォンからカメラ内の画 像閲覧や操作、画像の受信ができるほか、スマートフォンを使用 してリモート撮影を行うことができます。

# <span id="page-22-0"></span>**事前準備**

#### **スマートフォンにEOS Remoteをインストールする**

スマートフォンと通信を行うには、専用アプリケーションの EOS Remoteを使用してスマートフォンに接続します。

- EOS RemoteはApp StoreまたはGoogle Playからダウンロードでき ます。接続するスマートフォンにEOS Remoteをインストールしてから 接続操作を行ってください。
- EOS Remoteを使うためには、iOSまたはAndroidがインストールされ たスマートフォンが必要です。対応OSの情報は、EOS Remoteのダウ ンロードサイトでご確認ください。

# <span id="page-23-0"></span>**カメラアクセスポイントモードで接続する**

カメラとスマートフォンを無線LANで直接接続します。

アクセスポイントが無くても接続できるので、外出先でも手軽に通信を行 うことができます。

なお、接続するためにはスマートフォンの操作が必要です。詳しくは、ス マートフォンの使用説明書を参照してください。

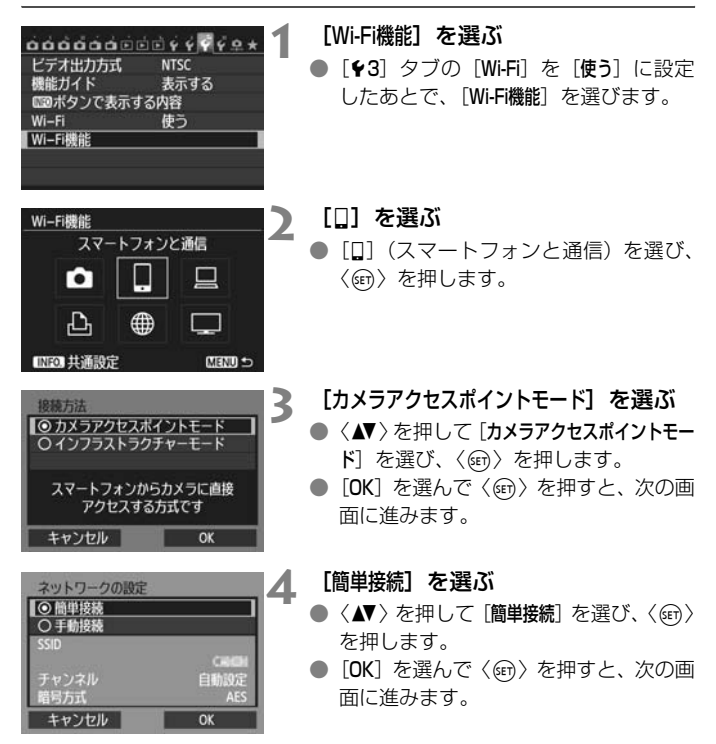

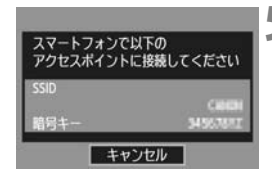

#### **5** スマートフォンを操作してカメラに接 続する

- お使いのスマートフォンのWi-Fiに関す る設定メニューから、カメラの液晶モニ ターに表示されるSSID(ネットワーク 名)を選択します。
- パスワード欄には、カメラの液晶モニ ターに表示される暗号キーを入力しま す。
- → スマートフォンの操作が完了していな くても、自動的に次の画面に進む場合が あります。

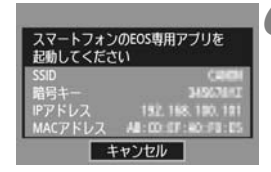

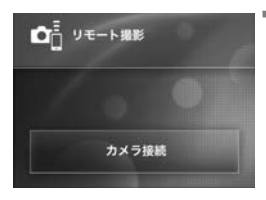

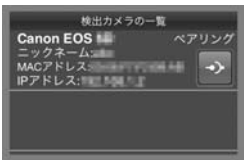

#### **6** スマートフォンのEOS Remoteを起 動する

● Wi-Fiの設定が完了したら、スマート フォンのEOS Remoteを起動します。

**7** スマートフォンで[カメラ接続]を選ぶ ● EOS Remoteの「カメラ接続」を選びま

す。

- **8** スマートフォンで接続するカメラを選 ぶ
	- EOS Remoteの「検出カメラの一覧1 か ら、接続するカメラを選びます。
	- → ペアリングが開始されます。

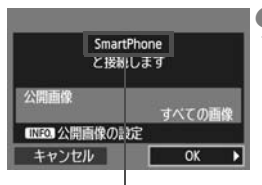

**9** カメラを接続する

● ペアリングが終了すると、左の画面が表 示されます。〈 <→ > を押して [OK] を 選び、〈6m〉を押します。

ASCII (アスキー)以外の文字 は、□で表示されます。

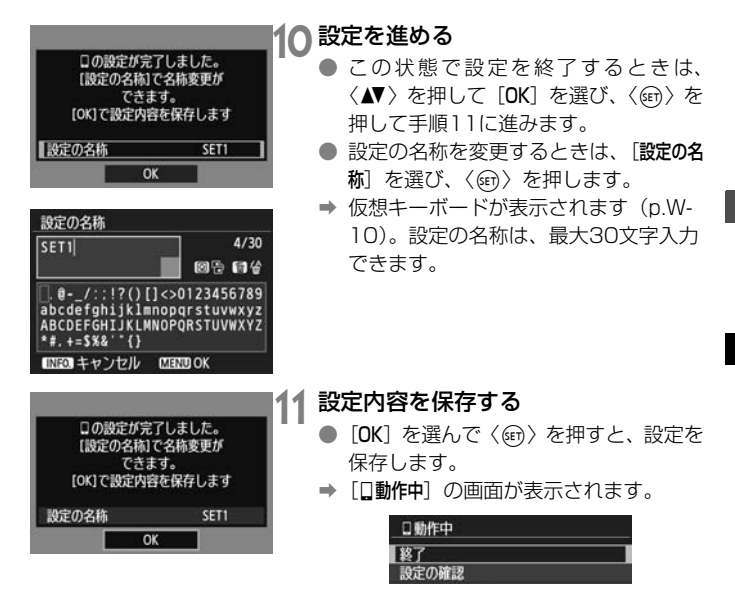

これでスマートフォンとの通信設定は完了です。

# <span id="page-26-0"></span>**スマートフォンでカメラを操作する**

スマートフォンにインストールしたEOS Remoteを使用して、カメラ内 の画像を閲覧したり、リモート撮影などを行うことができます。

#### **EOS Remoteのメイン画面**

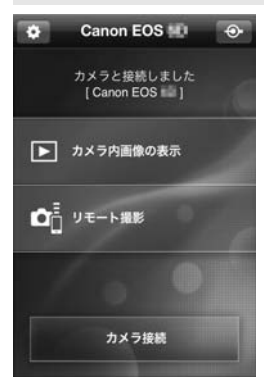

EOS Remoteでは、主に下記のことを行 うことができます。操作方法は、EOS Remoteの画面に触れながら覚えてくださ い。

[カメラ内画像の表示]

- カメラ内の画像が閲覧できます。
- スマートフォンにカメラの画像を保存 することができます。
- カメラ内の画像に対し、削除などの操作 を行うことができます。

#### [リモート撮影]

- カメラのライブビュー映像をスマート フォンで見ることができます。
- カメラの設定を変えることができます。
- レリーズ操作で撮影することができま す。

(設定ボタン)

● FOS Remoteの各種設定ができます。

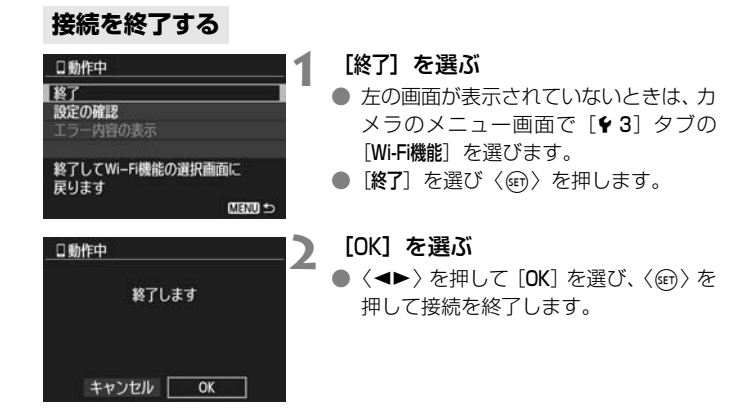

■ ● スマートフォンへは、S2サイズのJPEG画像で保存されます。RAW画像も S2サイズのJPEG画像で保存されます。

● 動画は一覧に表示されますが、保存はできません。

● 無線LANの接続中にカメラのオートパワーオフ機能が働いた場合は、無線 LANを休止します。オートパワーオフから復帰すると、無線LANを再開しま す。

<span id="page-28-0"></span>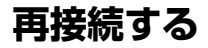

接続設定を登録したスマートフォンに再度接続します。

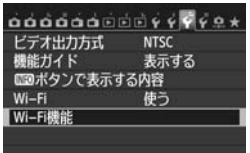

スマートフォンと通信

D

⊕

□

□

**MEND to** 

MENU S

Wi-Fi機能

o

 $\Delta$ 

スマートフォンと通信 設定の選択

設定の確認と変更

接続

INFO 共通設定

#### **1** [Wi-Fi機能]を選ぶ

● [43] タブの [Wi-Fi] を [使う] に設定 したあとで、[Wi-Fi機能]を選びます。

**2** [q]を選ぶ

●[q](スマートフォンと通信)を選び、 〈0〉を押します。

SET1

#### **3** 接続する

- [接続] を選び、〈(印) を押します。
- 確認画面で [OK] を選びます。
- → スマートフォンに再接続します。
- 接続先の設定が複数登録されていると きは、[設定の選択]を選び、接続先を選 んでから接続します。

<span id="page-29-0"></span>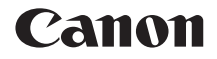

# EOS 6D **EOS 6D (WG)**

# **GPS機能 使用説明書**

# <span id="page-30-0"></span>**GPS機能でできること**

#### **位置情報を画像に付加**

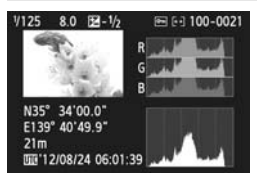

- 位置情報\*<sup>1</sup>(緯度、経度、標高、協定世 界時<sup>\*2</sup>) を画像に付加できます。
- この情報を利用して、パソコンの地図上 に撮影場所が表示できます。
- \*1:移動条件やGPSの設定によって、画像に付加される位置情報が正確でない場合があ ります。電子コンパス機能は搭載していません。
- \*2:協定世界時(UTC:Coordinated Universal Time)は、グリニッジ標準時とほ ぼ同じ時刻です。

#### **移動ルートを記録**

- ロガー機能を使うと、カメラがたどった位置情報を記録します。たどっ た位置情報は、パソコンの地図上に表示できます。
- \* 移動条件や移動場所、GPSの設定によって、画像に付加される位置情報が正確でない 場合があります。

#### **時刻の設定**

● GPSから得られる時刻をカメラに設定できます。

#### **パソコンの地図上に画像や情報を表示**

● EOS用ソフトウェアのMap Utility (マップユーティリティー p.G-18) を使用して、パソコンの地図上に撮影場所や移動ルートが表示できます。

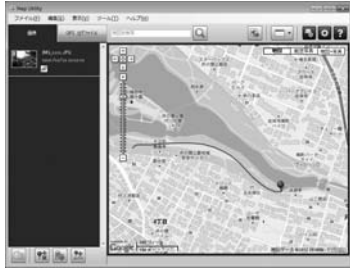

地図データ©2012 ZENRIN -

# <span id="page-32-0"></span>**本使用説明書上のおことわり**

#### **本文中の絵文字について**

: 撮影に不都合が生じる恐れのある注意事項を記載しています。  $\bullet$ 

围 : 補足説明や補足事項を記載しています。

(p.\*\*): 参照ページを示しています。

本文中の操作ボタンや設定位置の説明には、ボタンやマークなど、カメラに 使われている絵文字を使用しています。

#### **操作説明の前提について**

● カメラの電源が入っていることを前提に説明しています。

#### 商標について

- Microsoft、Windowsは、Microsoft Corporationの米国およびそ の他の国における商標または登録商標です。
- Macintosh、Mac OSは、米国およびその他の国で登録されている Apple Inc.の商標です。
- Google™、Google マップ™ および Google Earth™ は Google Inc. の商標です。
- Map Utilityは、 Google マップ™ 地図サービスを使用して地図上に 画像や軌跡を表示しています。
- その他の社名、商品名などは、各社の商標または登録商標です。

# 目次二

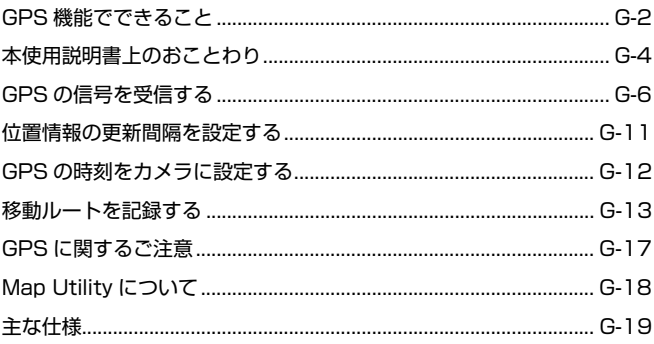

# <span id="page-34-0"></span>**GPSの信号を受信する**

GPS信号を受信するときは、空が見通せる屋外にカメラを持っていき、 カメラの上面に手や物などをのせないようにして空へ向けてください。

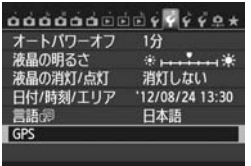

**1** [GPS]を選ぶ ● [42] タブの [GPS] を選び、〈6m) を 押します。

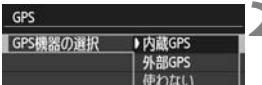

**2 [GPS機器の選択] の [内蔵GPS] を選** ぶ

#### **3** メニューを終了する

●〈MFNU〉ボタンを押します。

#### **電池の消耗について**

[**GPS機器の選択**] が[**内蔵GPS**]に設定されているときは、カメラの電源を 切っても一定の間隔でGPS信号を受信し続けるため、電池が早く消耗して 撮影可能枚数が少なくなります。

また、[ログ記録] (p.G-13, G-14) が [する] に設定されているときは、 更新間隔が短いほどさらに電池の消耗が早くなります。

GPS機能を使用しないときや、移動していないとき、GPSの電波状態が 悪いときは、[GPS機器の選択]を[使わない]に設定することをおすすめします。

#### **GPSの受信状態について**

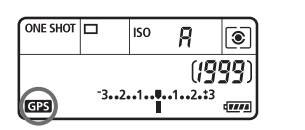

<sup>039</sup>AUTO P  $-3...2...1...9...1...2...3$  $(r_1)$  $535A$   $MIB$ **E c** ONESHOT ( O C C C C C  $\mathbf{r}$  $\boxed{0}$   $\boxed{27}$  $[97]$ 

表示パネル あいしゃ 液晶モニター

カメラの表示パネルと液晶モニターに表示される〈GB 〉マークで、GPS 信号の受信状態が確認できます。

- · 〈 GGG 〉 マーク点灯: 衛星捕捉状態
- ·〈 G33〉 マーク点滅:衛星未捕捉
- ●〈面3〉マーク点灯時に撮影すると、画像に位置情報が付加されます。 ● [内蔵GPS]選択時は、カメラの電源を〈OFF〉にしても、捕捉し続けるため、 カメラの表示パネルに〈面図〉マークが表示されます。 ● 受信状態の詳細は、「GPS情報を表示する」(p.G-9)で確認できます。
- ● 衛星の捕捉ができる条件では、電波状態がよい場合、カメラの電源を入れて から、約30秒~60秒で衛星捕捉状態になります。
	- 内蔵GPSのアンテナは、アクセサリーシューの前方にあります。なお、外部 ストロボを取り付けても、GPS信号は受信できます。ただし、受信感度は少 し低下します。
	- 縦位置撮影のときにもGPS信号は受信できます。
	- 長い距離を移動したときは、実際とは誤差のある位置情報を記録することが あります。

#### $\bullet$ GPS信号を受信しにくい条件

次のような環境ではGPS衛星からの信号が正しく受信できないため、位置情報が 記録されなかったり、実際とは誤差のある位置情報を記録することがあります。

- 屋内、地下、トンネルや森の中、ビルなどの近くや谷間、長い距離を移動し たとき
- 高圧電線や1.5GHz帯の携帯電話などの近く
- 周囲の環境が異なる場所へ移動したとき
- GPS衛星は時間の経過とともに移動するため、上記以外の環境でも位置情報 が記録されなかったり、実際とは誤差のある位置情報を記録することがあり ます。また、同じ場所でカメラを使っていても移動した位置情報を記録する ことがあります。

#### **GPS情報を表示する**

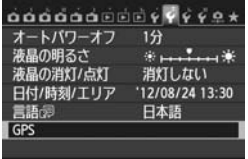

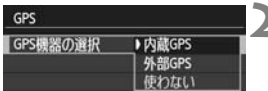

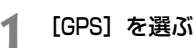

● [42] タブの [GPS] を選び、〈6m) を 押します。

**2** [GPS機器の選択] の [内蔵GPS] を選 ぶ

● 別売のGPSレシーバーGP-F2をお使い のときは、[外部GPS]を選んでください。

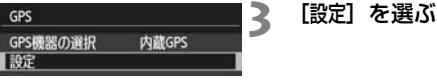

 $L$ til $\lambda$ 

**MENU SO** 

GPS

自動時刻設定 位置情報の更新問隔 GPS情報の表示 ロガー

**4** [GPS情報の表示]を選ぶ

**⇒ 詳細なGPS情報が表示されます。** 

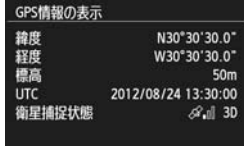

● 画面例のUTC (協定世界時)は、グリ ニッジ標準時とほぼ同じ時刻です。 衛星捕捉状態の〈≪』)は電波状態を示 しています。〈3D〉が表示されていると きは標高も記録されます。

〈2D〉が表示されているときは標高は記 録されません。

一般的にGPSの特性上、標高の精度は、 緯度・経度の精度よりも劣ります。

#### **5** 撮影する

→ 衛星を捕捉した状態で撮影すると、位置 情報が画像に付加されます。

#### **画像に付加される位置情報について**

画像を再生して、〈INFO.〉ボタンを何回か押すと、下記の画面が表示さ れます。

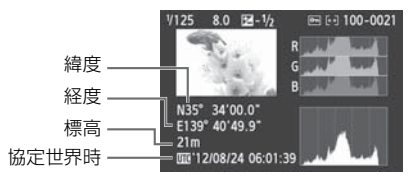

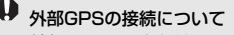

外部GPSはアクセサリーシューへの取り付けをおすすめします。 [43] タブの [Wi-Fi] が [使う] に設定されているときは、インターフェースケー ブルでの外部GPSの接続が無効になります。

**◆ 別のEOS 6D(WG)で撮影したGPS情報付きの画像を再生しても、カメラの再生** 画面でGPS情報は表示されません。なお、ソフトウェアのMap Utility(マップ ユーティリティー)を使用すると、パソコンの地図上に撮影場所を表示できます。

■■ 動画撮影のときは、撮影開始時の情報が記録されます。なお、衛星捕捉状態は記 録されません。

G-10

# <span id="page-39-0"></span>**位置情報の更新間隔を設定する**

位置情報の更新間隔(時間)が設定できます。更新間隔が短いほど撮影時 の位置情報が正確に記録されます。ただし、撮影可能枚数が少なくなります。

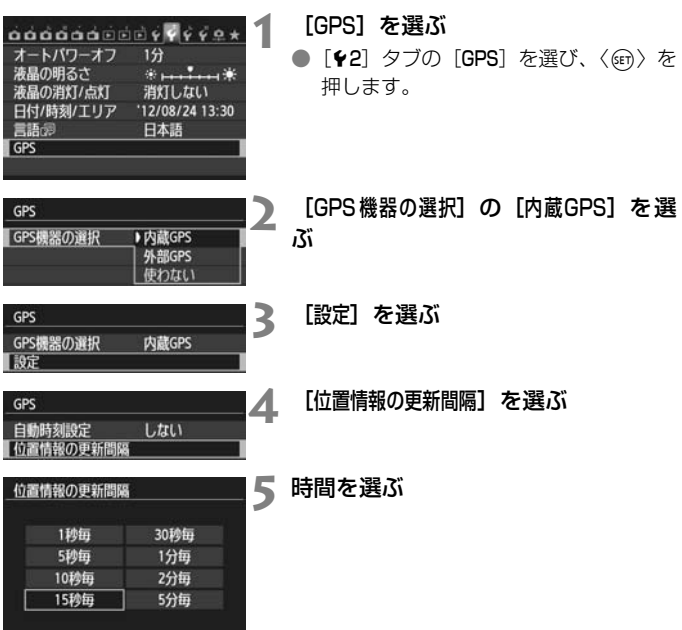

**●** GPS信号の受信状況が悪い場所で使用すると、撮影可能枚数が少なくなりま す。 ● GPSの特性上、更新間隔に誤差が生じます。

# <span id="page-40-0"></span>**GPSの時刻をカメラに設定する**

GPSから得られる時刻情報をカメラに設定できます。

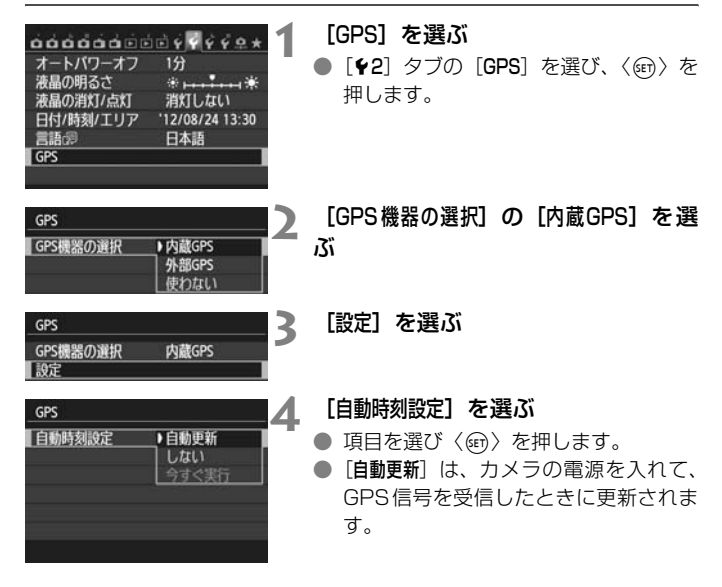

- GPS衛星を5基以上捕捉できないときは、時刻設定できません。また、[今す ぐ実行]が灰色に表示されて選択できません。
	- 「今すぐ実行」が選択できても、GPS 衛星の捕捉タイミングによっては、自動 時刻合わせができないことがあります。
	- [自動時刻設定] が「自動更新]に設定されているときは、「92] タブの「日付/時 刻]設定で日付時刻の手動設定はできません。

# <span id="page-41-0"></span>**移動ルートを記録する**

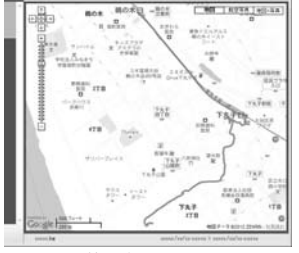

地図データ©2012 ZENRIN -

 ロガー機能を使うと、カメラがたどっ た位置情報をカメラの内蔵メモリーに自 動的に記録します。ロガー機能を使いな がら撮影すると、画像にも位置情報が記 録されます。記録した位置情報は、EOS 用ソフトウェアのMap Utility(p.G-18) でパソコンの地図上に表示できます。 ロガー機能は、オートパワーオフ中や 電源〈OFF〉中も働きます。

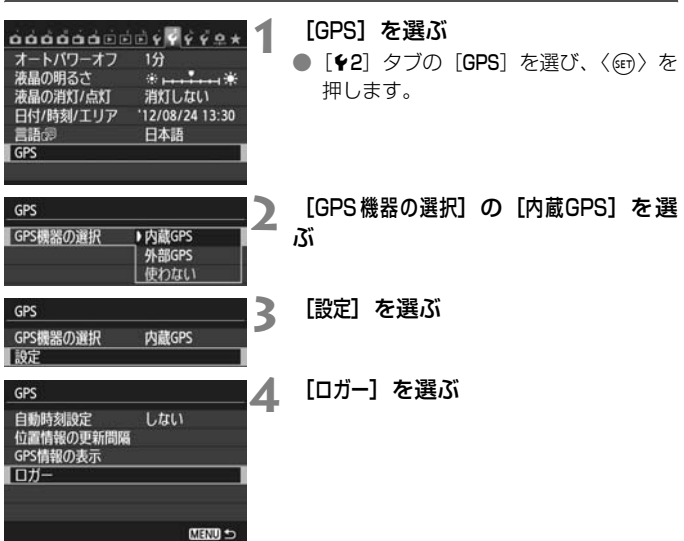

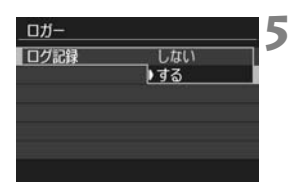

#### **5** [ログ記録]の[する]を選ぶ

■ □ガー機能が設定されているときは、カメラの表示パネルと液晶モニターに 〈LOG〉マークが表示されます。

#### **位置情報のログファイルについて**

カメラがたどった位置情報は、下記(表)の「位置情報の更新間隔」ごとに 記録され、日付別のログファイルとしてカメラの内蔵メモリーに保存されま す。保存できるログファイルの日数は下記(表)のとおりで、[位置情報の更 新間隔] (p.G-11) によって変わります。

位置情報の更新間隔と保存できるログファイルの日数

| 位置情報の<br>更新間隔 | ログファイル (約) | 位置情報の<br>更新間隔 | ログファイル (約) |
|---------------|------------|---------------|------------|
| 1秒毎           | 4.4日分      | 30秒每          | 100日分      |
| 5秒毎           | 22日分       | 1分毎           | 100日分      |
| 10秒毎          | 44日分       | 2分毎           | 100日分      |
| 15秒毎          | 67日分       | 5分毎           | 100日分      |

\* 1日8時間分のログファイルを記録した場合。

- ログファイル名は、日付+番号 (12103100など)で、1日単位でファ イルが作成されます。エリアを変えると別ファイルが作成されます。
- 内蔵メモリーに記録されたログファイルは、カードに転送できます(p.G-15)。
- 内蔵メモリーがいっぱいになると、古いログファイルから順に消去して. 新しいログファイルを保存します。

#### **ログファイルをパソコンに取り込む**

ログファイルをパソコンに取り込む方法は、EOS用ソフトウェアのEOS Utilityで取り込む方法と、カードに転送してから取り込む方法があります。 パソコンに取り込んだログファイルをソフトウェアのMap Utility(p.G-18)で開くと、地図上に移動ルートが表示されます。

#### EOS用ソフトウェアで取り込む

カメラとパソコンを付属のインターフェースケーブルで接続し、EOS用 ソフトウェアのEOS Utilityを使用してログファイルをパソコンに取り込む ことができます。詳しくは、EOS Utilityの使用説明書(CD-ROM)を参照 してください。

#### カードに転送して取り込む

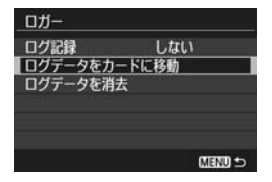

- [ロガー]の[ログデータをカードに移動]を 選ぶと、内蔵メモリーに記録されている ログファイルをカードに移動できます。 なお、カードに転送すると、内蔵メモ リーのログファイルは消去されます。
- カードに取り込まれたログファイルは、 「MISC」フォルダの中にある「GPS」 フォルダに入っています。ログデータの 拡張子は「.LOG」です。
- ●「ロガー]の[ログデータを消去]を選ぶと、 内蔵メモリーに記録されているログ データを完全に消去できます。消去には 1分程度かかることがあります。
- バッグなどに入れて持ち歩くときは、カメラの上面を空に向け、カメラの上 に物がのらないよう収納してください。
	- カメラの日付/時刻はできるだけ正確に設定してください。また、エリアと サマータイムは、撮影する地域に対応した設定にしてください。
	- 電源が入っているかどうかに関わらず位置情報や日時を記録し続けるため、 電源を切っている状態でもバッテリーを消耗し、カメラを使うときにバッテ リーの残量が少なくなっていることがあります。そのため、必要に応じてバッ テリーを充電するか、充電された予備のバッテリー(別売)の用意をおすす めします。
- □ガー機能を使いながら撮影すると、撮影した画像に位置情報が記録されます。 記録した位置情報は、EOS用ソフトウェアのMap Utilityでパソコンの地図上に 表示できます。

# <span id="page-45-0"></span>**GPSに関するご注意**

#### ■ GPS機能が使える国や地域について

GPS機能の使用は、国や地域ごとの法令等により規制されていることが あるため、違反すると罰せられることがあります。そのため、GPS機能が 使用できる国や地域については、キヤノンのWebサイトで確認してくださ い。

なお、それ以外の国や地域でGPS機能を使用した際のトラブル等につい ては、弊社は一切責任を負いかねます。

#### ■ モデルナンバー

EOS 6D(WG):DS126401(無線モジュールモデル:ZC-ST) (GPSモジュールモデル:CH9-1242)

- 国や地域によっては、GPS機能の使用などが規制されていることがあり ますので、お使いになる国や地域の法令等の規制にしたがってご使用く ださい。国外でGPS機能を使用するときは特に注意してください。
- 電子機器の使用が制限されている場所での使用には十分注意してくださ い。
- GPS機能を使って撮影した静止画や動画に記録されるカメラの位置情 報は、個人を特定する情報が含まれていることがあります。そのため GPS機能を使ってカメラの位置情報が記録されている静止画、動画、 GPSログファイルを他人に渡したり、インターネットなどの複数の人 が閲覧できる環境へ掲載するときは、十分注意してください。
- GPS衛星からの信号を受信するのに時間がかかることがあります。

# <span id="page-46-0"></span>**Map Utilityについて**

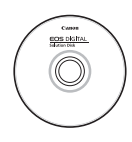

カメラで記録した位置情報を使用して、パソコンの地図に、 画像の撮影場所や移動ルートを表示できます。

- Map Utilityのソフトウェアと使用説明書は、EOS DIGITAL Solution Diskに収録されています。
- Map Utilityをインストールするためには、インターネッ トに接続する必要があります。
- インストール方法については、カメラ使用説明書を参照 してください。
- Map Utilityを使用するときにも、インターネットに接続 する必要があります。詳しくは、Map Utility使用説明書 を参照してください。

# <span id="page-47-0"></span>**主な仕様**

画像への位置情報付加 ....緯度、経度、標高、協定世界時、衛星補捉状態 受信周波数..........................1575.42MHz (L1帯)

位置情報の更新間隔........1/5/10/15/30秒間隔、1/2/5分間隔 時刻合わせ........................GPS の時刻データをカメラに設定

ログデータ........................NMEA-0183フォーマット

1日1ファイル生成

- \* エリアを変えると別ファイル生成
- \* 内蔵メモリーに記録されたログファイルは、カード/ パソコンに転送可能
- \* 内蔵メモリーがいっぱいになると、古いログファイ ルから順に消去して、新しいログファイルを保存

ログデータの消去............可能

- 本使用説明書に記載のデータは、すべて当社試験基準によります。
- 製品の仕様、および外観の一部を予告なく変更することがあります。

# <span id="page-48-0"></span>**無線LAN (Wi-Fi) について**

#### ■無線LANが使える国や地域について

無線LAN機能の使用は、国や地域ごとの法令等により規制されていることがあるた め、違反すると罰せられることがあります。そのため、無線LAN機能が使用できる国や 地域については、キヤノンのWebサイトで確認してください。

なお、それ以外の国や地域で無線LAN機能を使用した際のトラブル等については、弊 社は一切責任を負いかねます。

#### ■ モデルナンバー

EOS 6D (WG): DS126401 (無線モジュールモデル: ZC-ST)

(GPSモジュールモデル:CH9-1242)

- ・ 次の事項を行うと、法律で罰せられることがあります。「本製品を分解、改造する こと」、「本製品上の証明ラベルをはがすこと」。
- ・ 医療用の装置や、電子機器の近くで本製品を使用しないでください。医療用の装置 や、電子機器の動作に影響を及ぼす恐れがあります。
- · FOS 6D (WG) には、電波法に基づく認証を受けた無線装置が内蔵されており、 証明ラベルは無線設備に添付されています。

#### ■ 電波干渉に関するご注意

この機器の使用周波数帯では、電子レンジなどの産業・科学・医療用機器のほか、工 場の製造ライン等で使用されている移動体識別用の構内無線局(免許を要する無線局)、 および特定小電力無線局(免許を要しない無線局)並びにアマチュア無線局(免許を要 する無線局)が運用されています。

- ① この機器を使用する前に、近くで移動体識別用の構内無線局、および特定小電力 無線局並びにアマチュア無線局が運用されていないことを確認して下さい。
- ② 万一、この機器から移動体識別用の構内無線局に対して有害な電波干渉の事例が 発生した場合には、速やかに使用周波数を変更するか、または電波の発射を停止 した上、お客様相談センターにご連絡いただき、混信回避のための処置等(例え ば、パーティションの設置など)についてご相談下さい。
- ③ その他、この機器から移動体識別用の特定小電力無線局、あるいはアマチュア無 線局に対して有害な電波干渉の事例が発生した場合など何かお困りのことが起き たときは、お客様相談センターへお問い合わせ下さい。

 $2.4$  DS/OF 4 この表示は、2.4GHz帯を使用している無線機器であることを <u> El Barco</u> 意味します。

・ 本製品は、他の電波を発する機器から、電波干渉を受ける場合があります。これ らの機器からできるだけ遠く離すか、ご利用時間を分けるなどして、電波干渉を 避けて使用してください。

**Complies with IDA Standards DB00671** 

シンガポールIDA 規格の認可済みWLAN Moduleが組み込まれ ています。

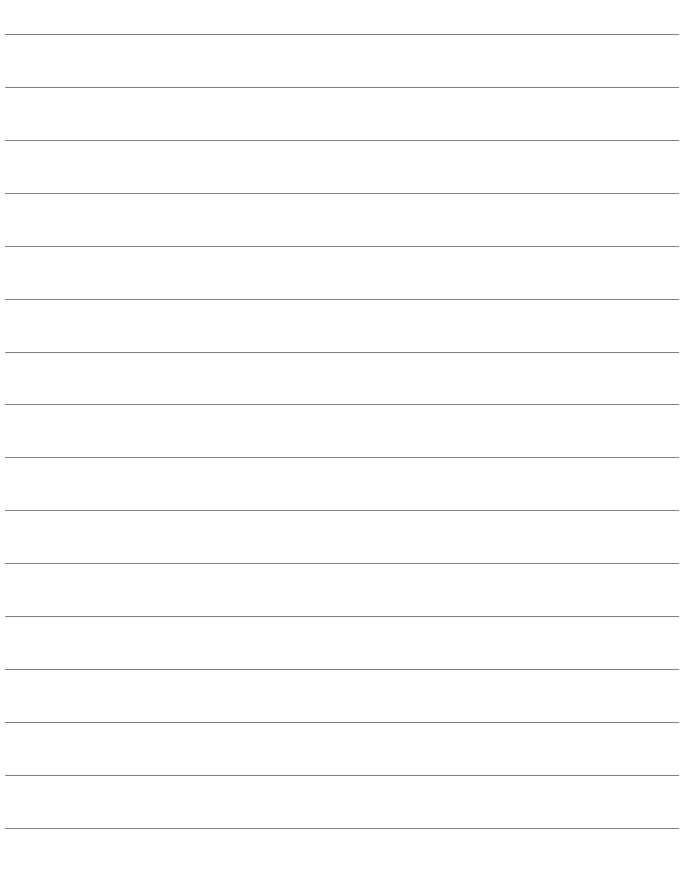

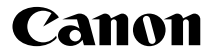

キヤノン株式会社 キヤノンマーケティングジャパン株式会社 〒108-8011 東京都港区港南2-16-6

#### 製品取り扱い方法に関するご相談窓口

#### お客様相談センター(全国共通番号) 050-555-90002

受付時間:9:00~18:00

(1月1日~1月3日は休ませていただきます)

- ※ おかけ間違いのないようにご注意ください。
- ※ 上記番号をご利用いただけない方は、043-211-9556をご利用ください。
- ※ IP電話をご利用の場合、プロバイダーのサービスによりつながらない場合が あります。
- ※ 受付時間は予告なく変更する場合があります。あらかじめご了承ください。

#### 修理受付窓口

別紙の修理受付窓口でご確認ください。

#### キヤノンカメラサイトのご案内

キヤノンデジタルカメラのホームページを開設しています。インターネットをご 利用の方は、お気軽にお立ち寄りください。

#### canon.jp/eos

CPZ-J056-003 © CANON INC. 2015